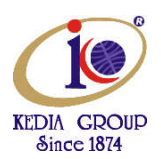

### Quick Start

 Congratulations on purchasing KEDIA USB fingerprint reader: a versatile, high quality scanning device that can be used for a variety of security applications. We at KEDIA appreciate your business!

#### Pre requisites :

Google chrome - Stable Version ( Example : 69.0.3497.92) – Click on Installation & Disable auto update

### Step 1. Install driver

• When you plug in your fingerprint reader to your PC for the first time, KEDIA- Biometric Driver will install automatically if your PC is connected to the Internet but please disconnect the internet and install it manually. (As Below)

## **Step 2. Please check the Windows version you are using.**

- Windows 7
- 1. Click Start.
- 2. Type "system" in the Search Programs and Files field, and then click System in the Programs list.

Note: Do not press ENTER after typing "system", instead wait until the search has generated its list.

- 3. The operating system appears as follows:
	- o For a 64-bit version operating system: "64-bit Operating System" appears as the System type under System.
	- For a 32-bit version operating system: "32-bit Operating System" appears as the System type under System.

**Contract of the Contract of the Contract of the Contract of the Contract of the Contract of the Contract of the Contract of the Contract of the Contract of the Contract of the Contract of The Contract of The Contract of T** 

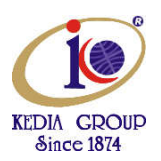

- Windows 8
- 1. On the Start Screen, type "computer". It will automatically open the search results.

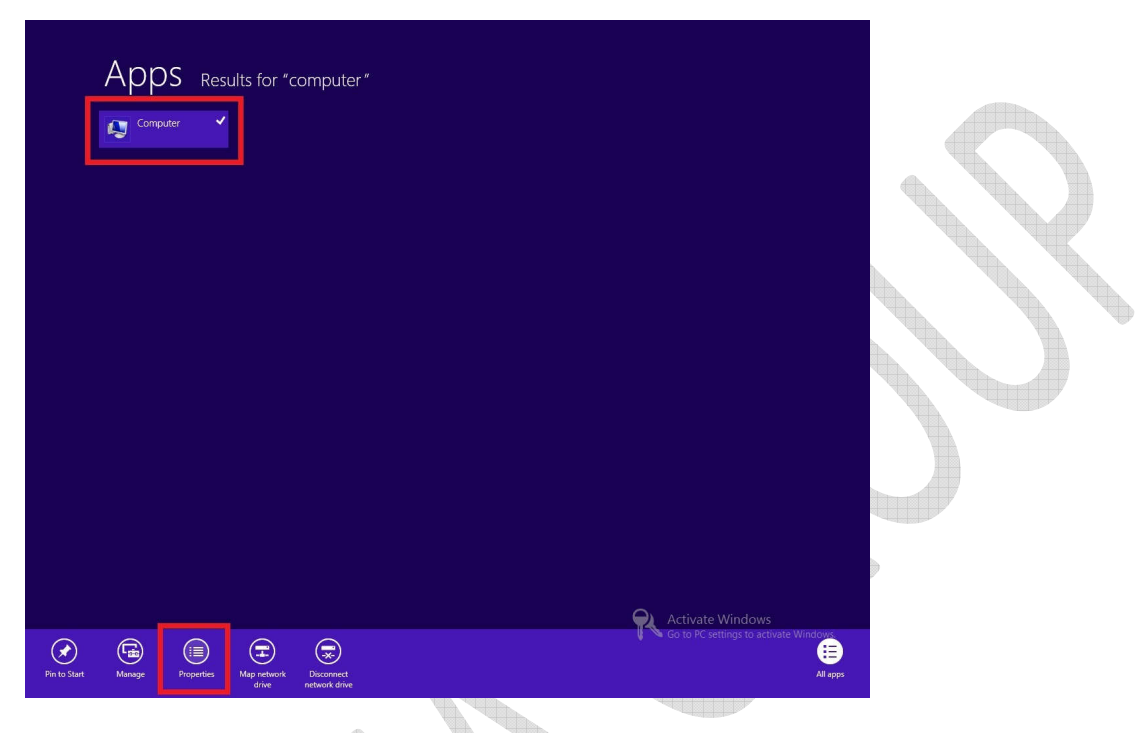

2. Click Computer then click Properties. The Windows Basic Information page will appear. Under System, you will be able to see the bit-version on the System Type field.

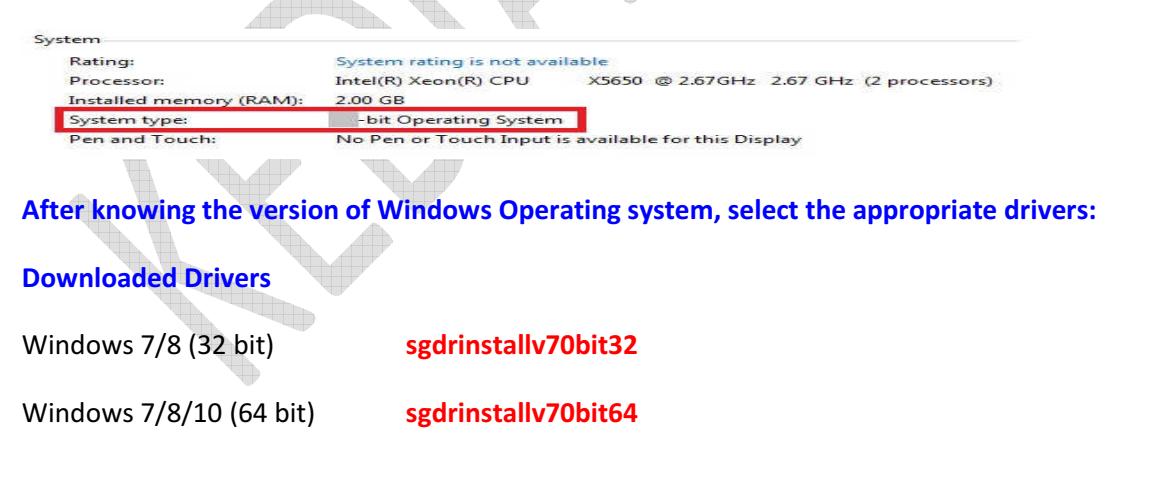

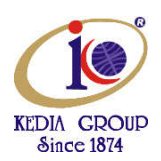

**Step 3 : Install the two files from the downloaded folder** 

**Run SecuGen USB Driver Installation.exe** (As Below)

**Run SGIRD\_WIN32\_10040.exe** (As Below)

# Install SecuGen USB Driver Installation.exe from the downloaded folder

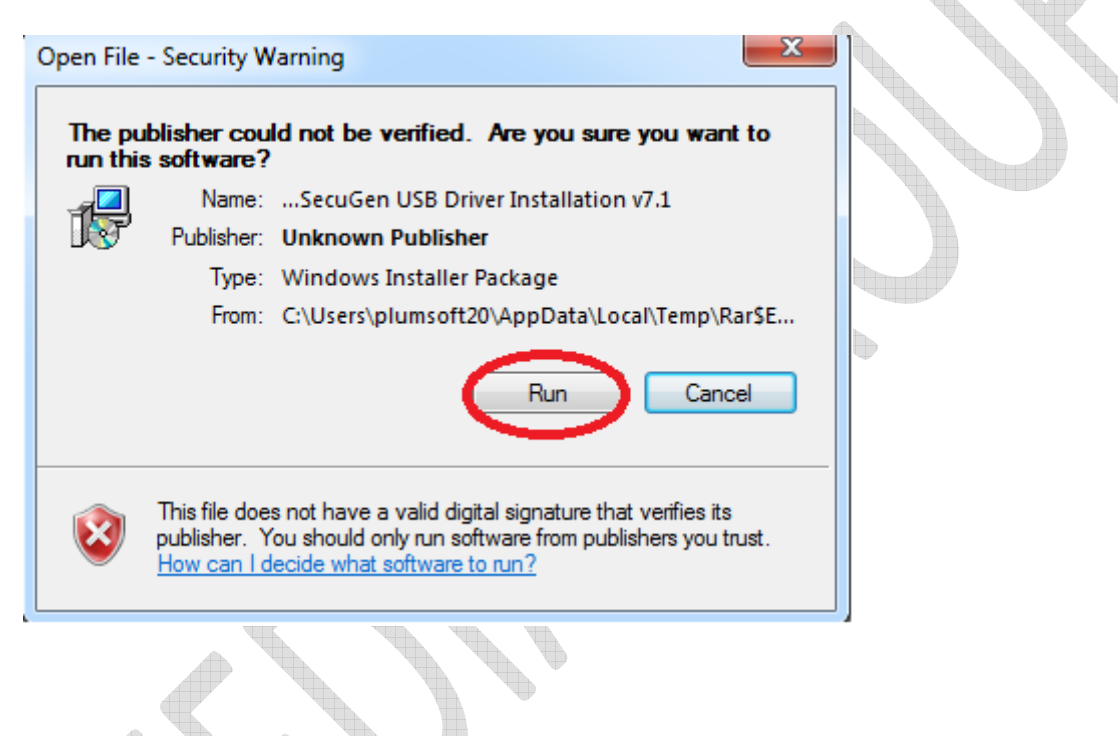

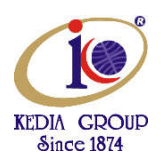

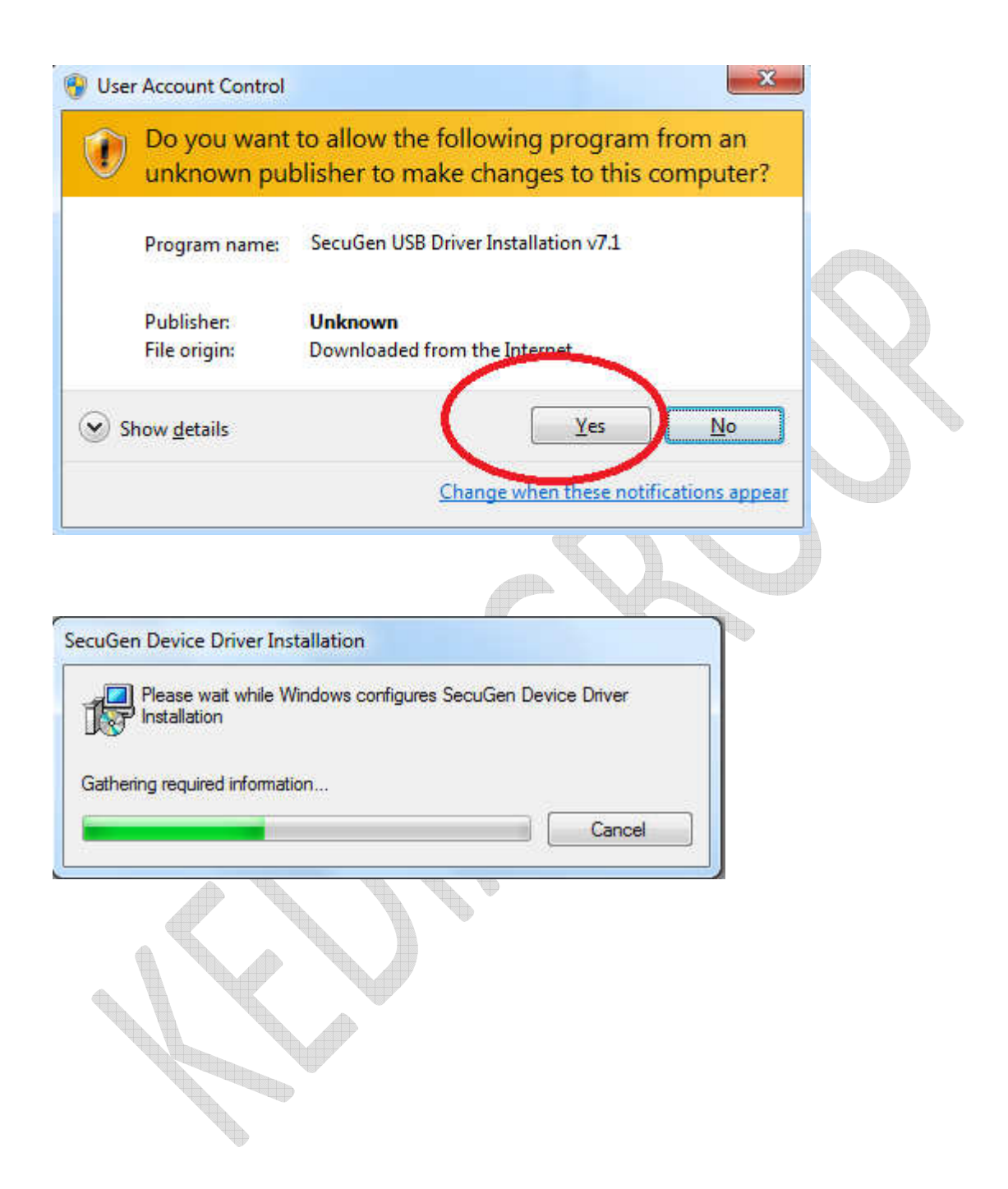

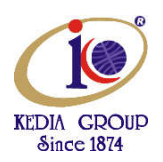

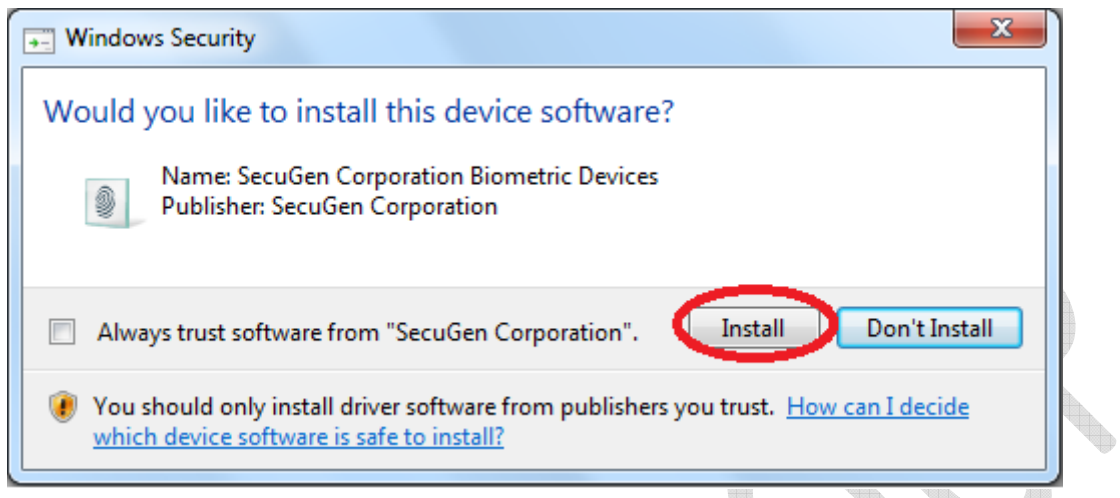

Make sure in the Device Manager as below : Secugen U20 USB FRD is displayed.

The

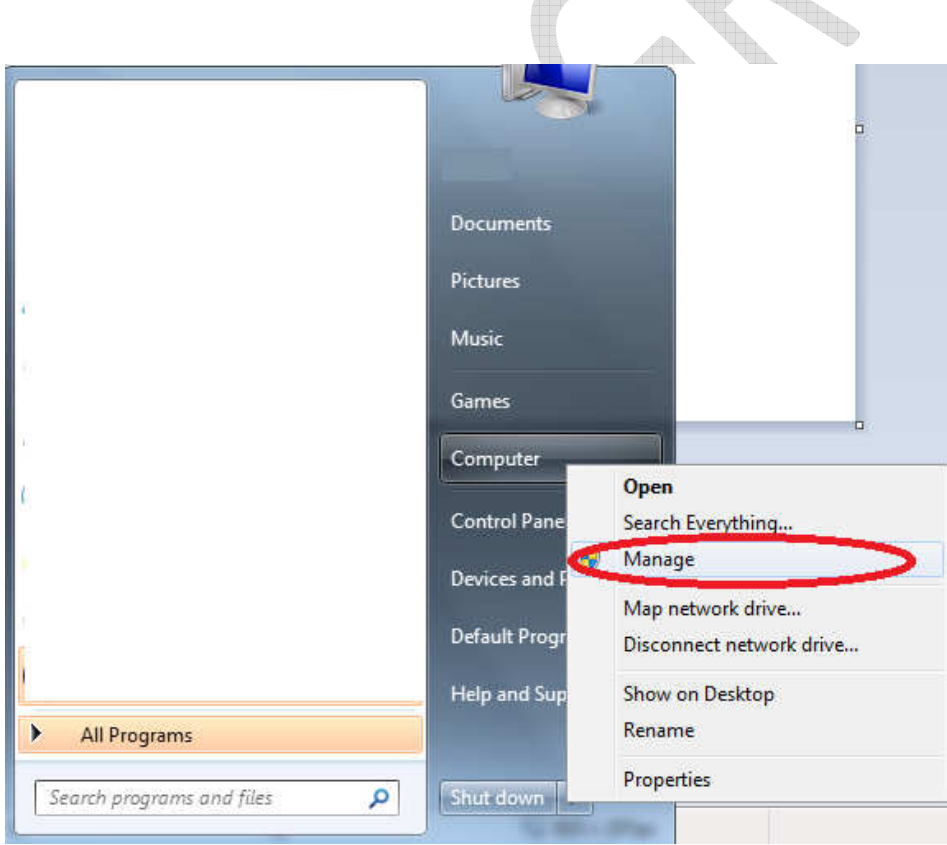

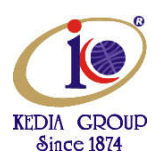

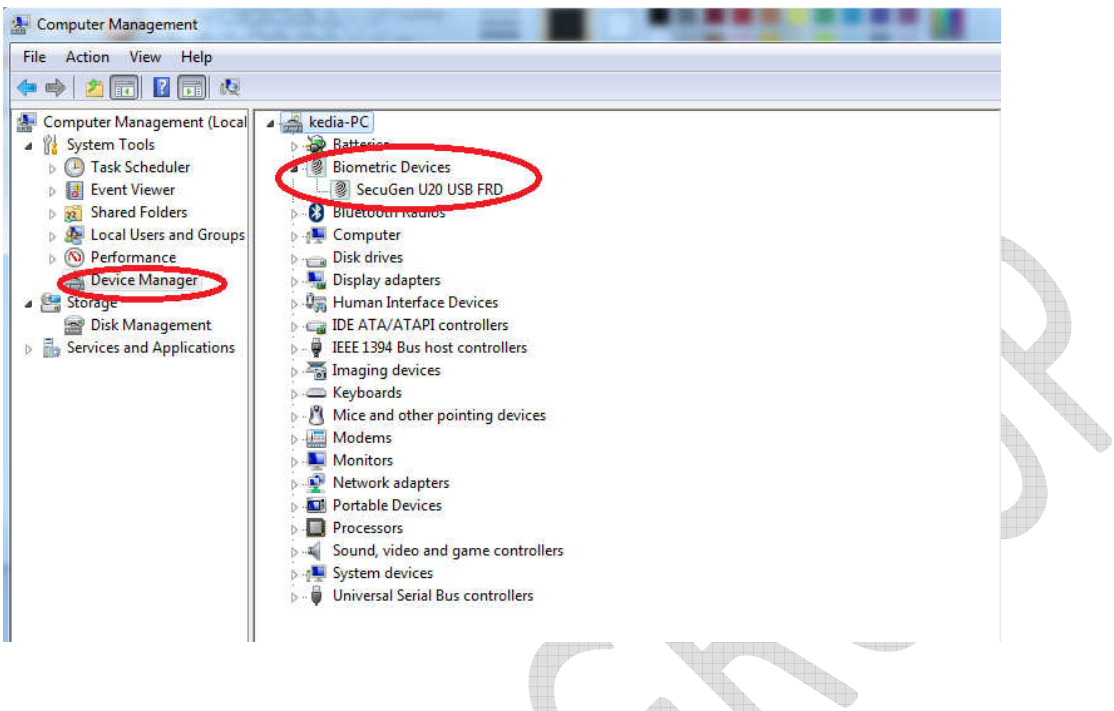

In spite of the above steps if in the Device manager-> Secugen finger print is displayed. Install the device drivers manually. See page 13.

## KEDIA TECHNOLOGIES LTD 6

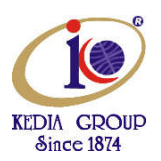

# Install SGIRD WIN32 10040.exe from the downloaded folder . Run as Administrator

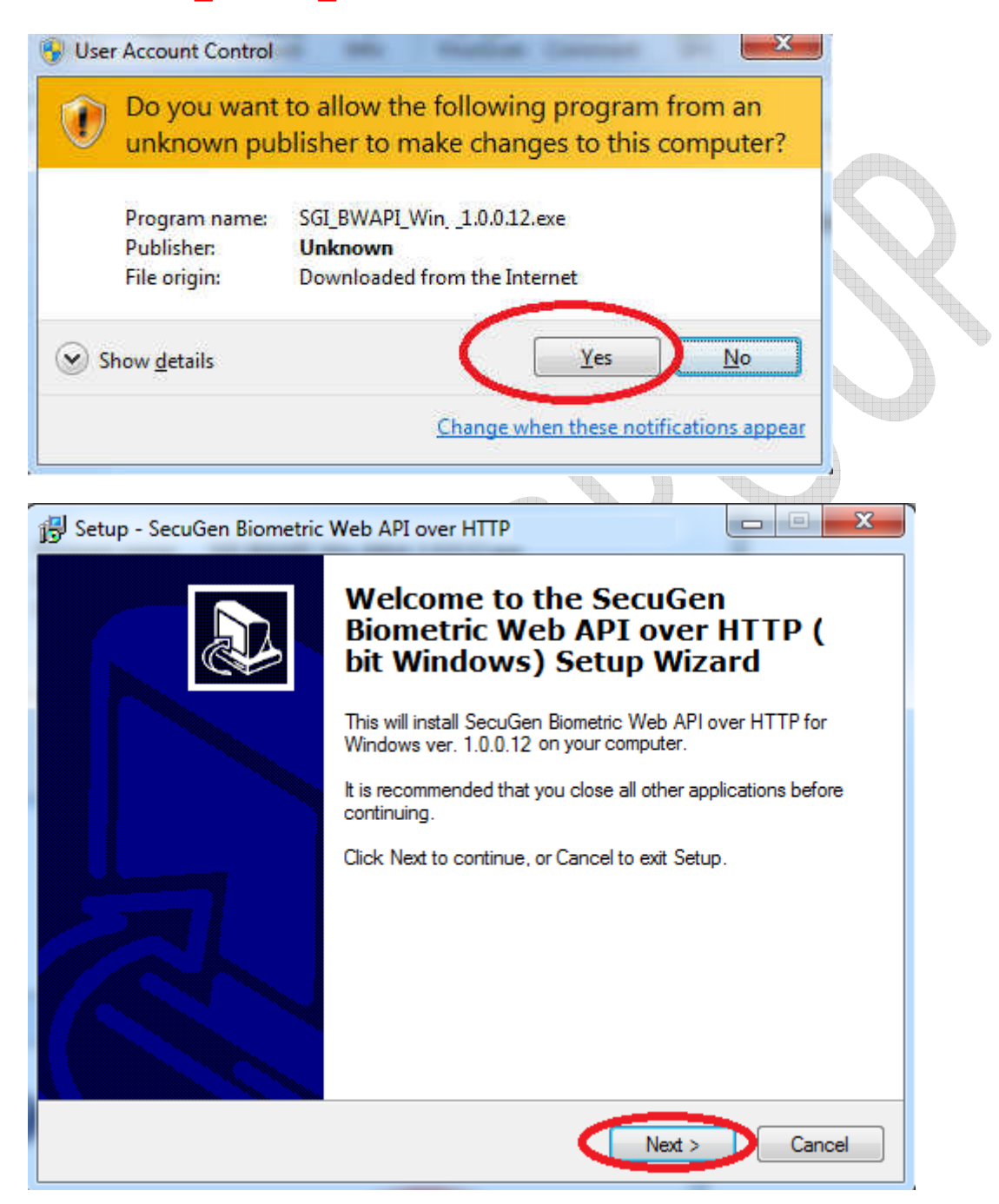

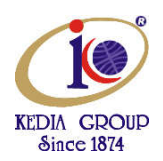

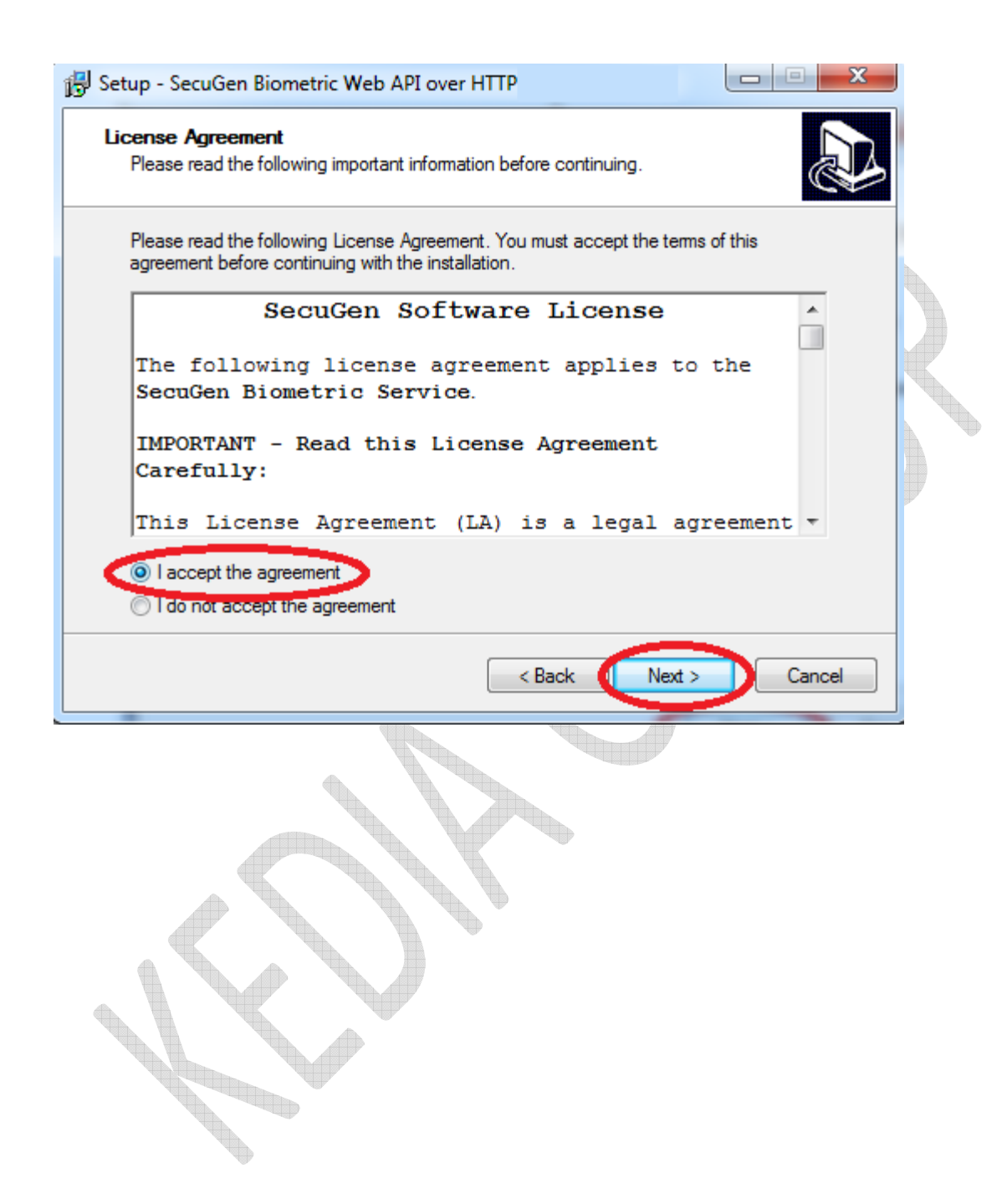

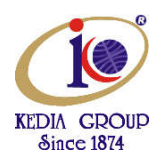

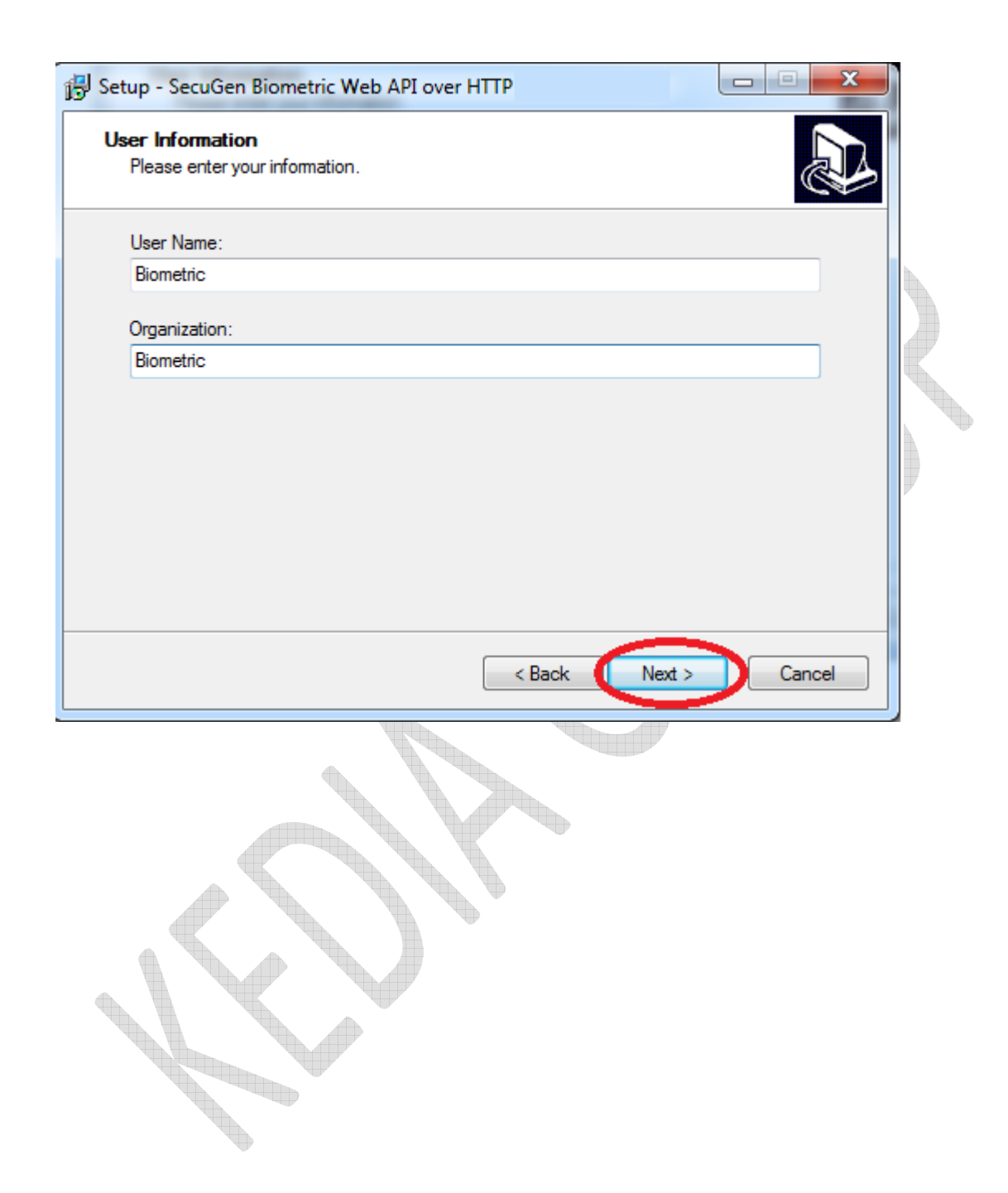

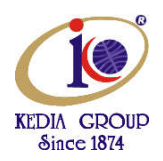

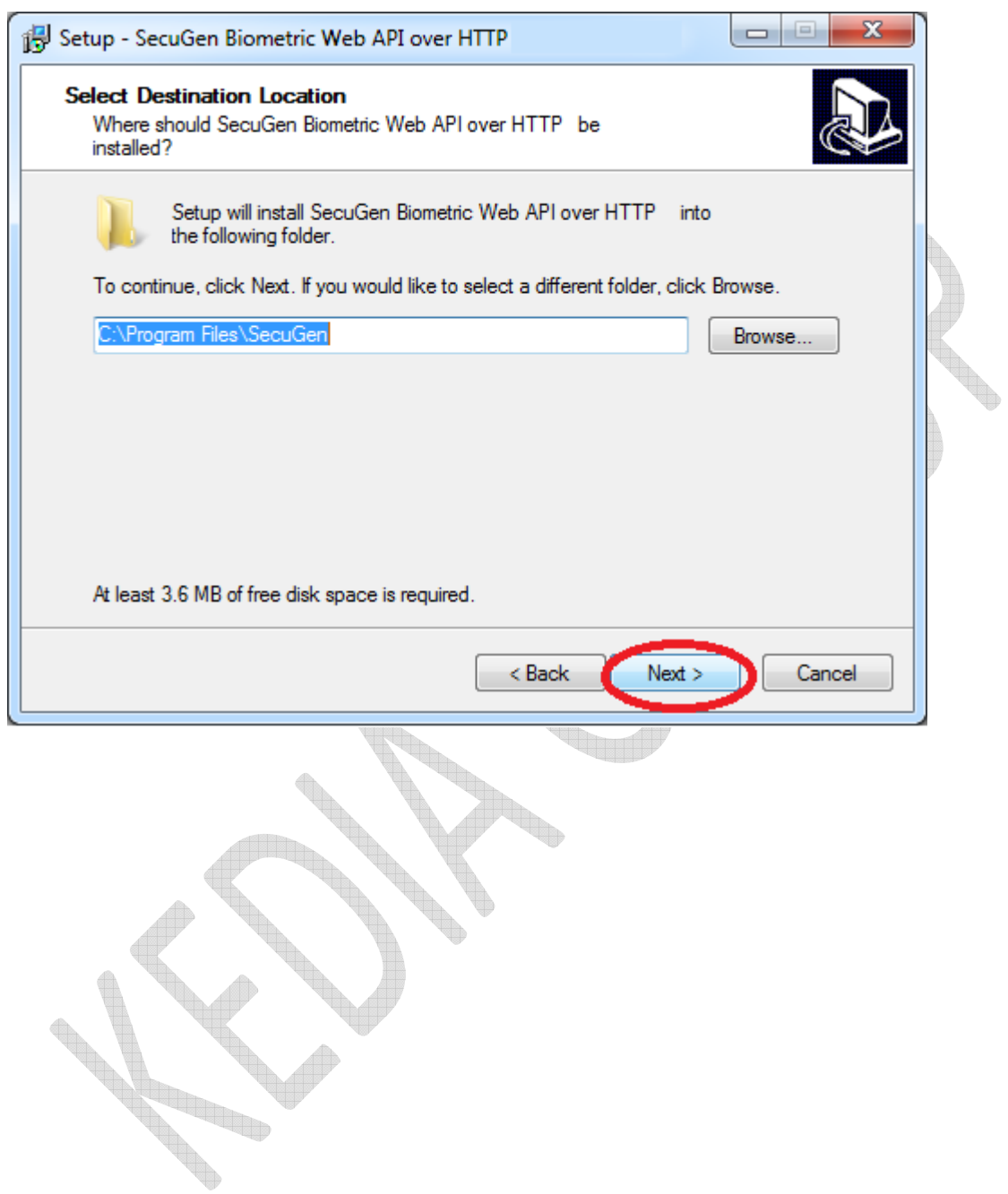

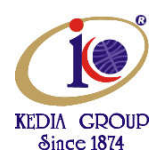

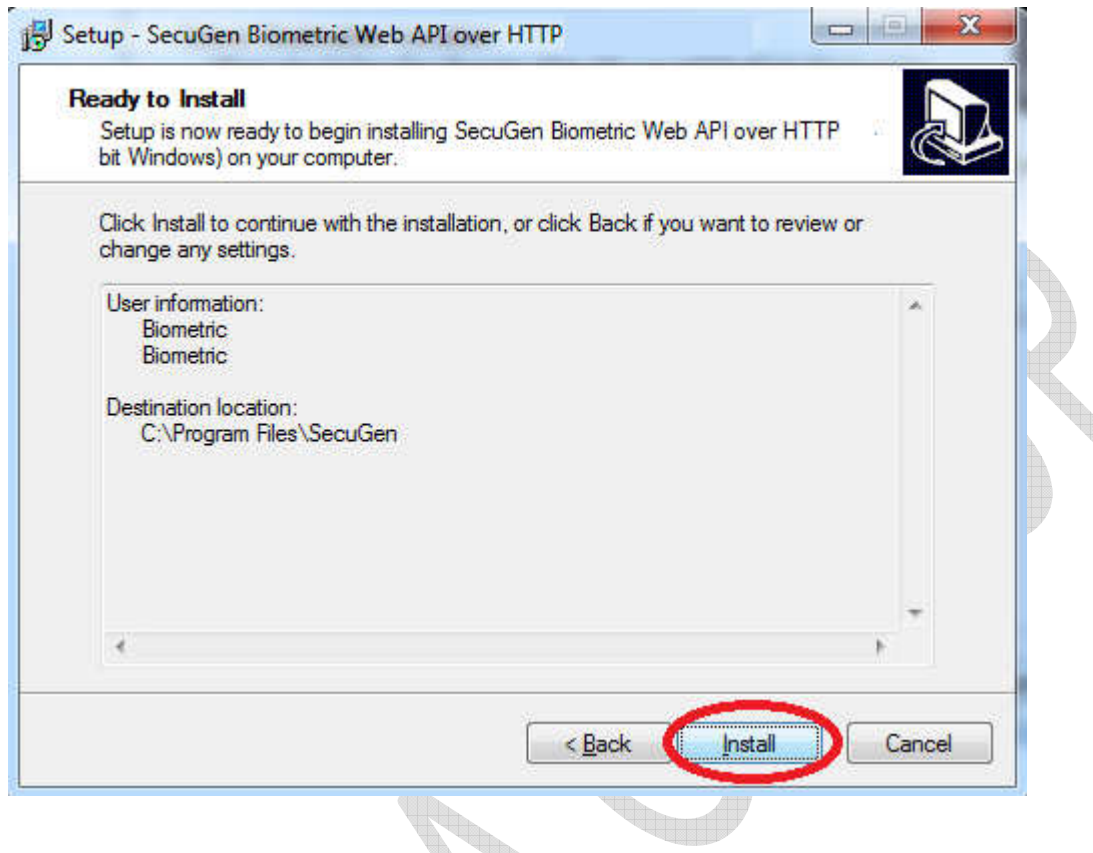

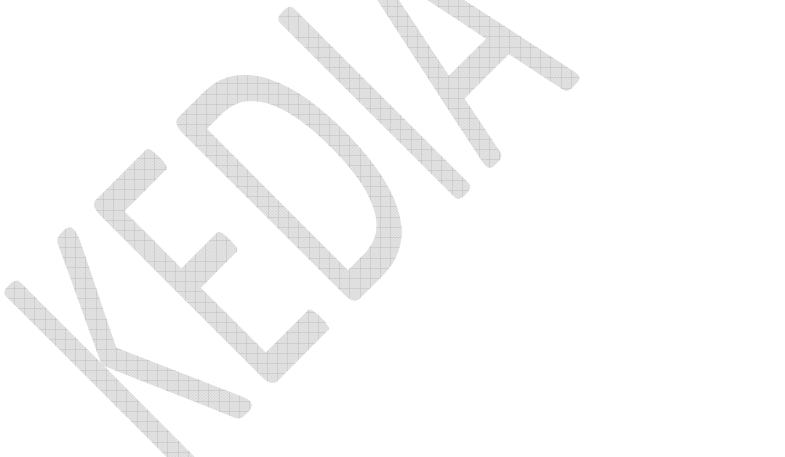

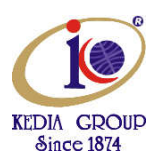

Note : 1.Ensure in the Device manager -> Biometric Device-> Secugen U20 USB FRD is displayed 2. Secugen device is registered.

In spite of the above steps in the Device manager-> Secugen finger print is displayed. Try the following steps as below.

After downloading the drivers as per your system OS ( 32 or 64 bit).

Now Disconnect the System from Local Network/Internet

Connect the SecuGen Device to your system, it will automatically try to update the Device Drivers.

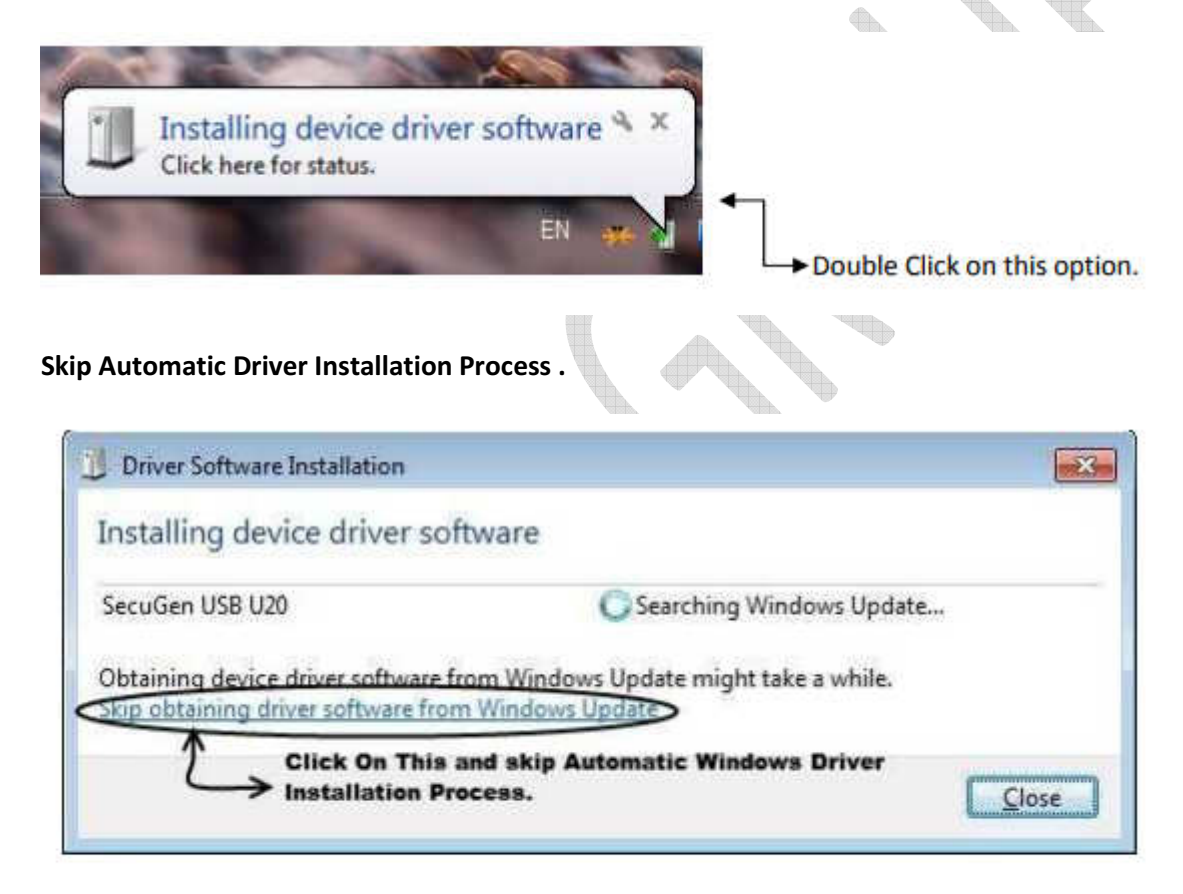

Device driver software was not successfully installed \* \* Click here for details.

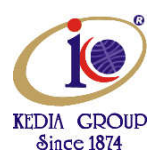

Install the device drivers manually. Click on the Start Button and open the Control Panel. Select Device Manager. Alternatively open Windows Explorer and right click on Computer and select Device manger

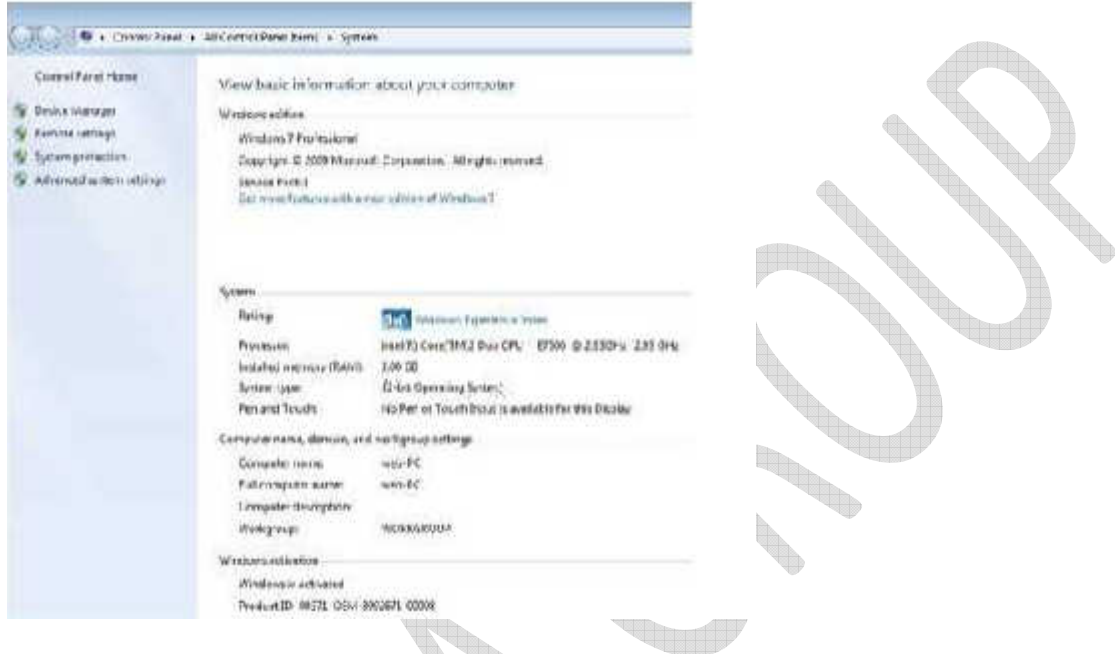

In the Device Manager Window look for "SecuGen USB U20" in yellow th.

th.

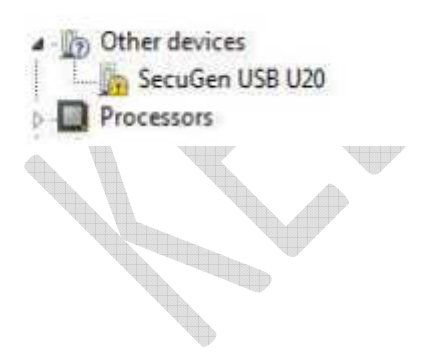

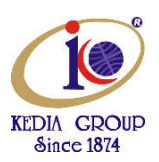

Now Right-click on SecuGen USB U20 device and select "Update Driver Software…"

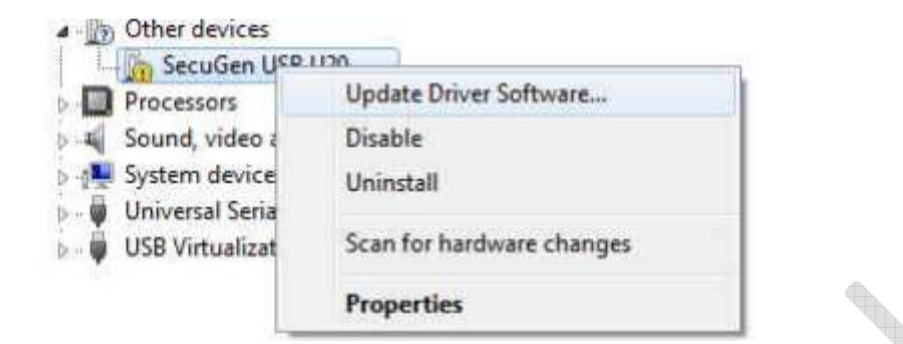

A Dialog box will be Displayed select "Browser my computer for driver software." Option

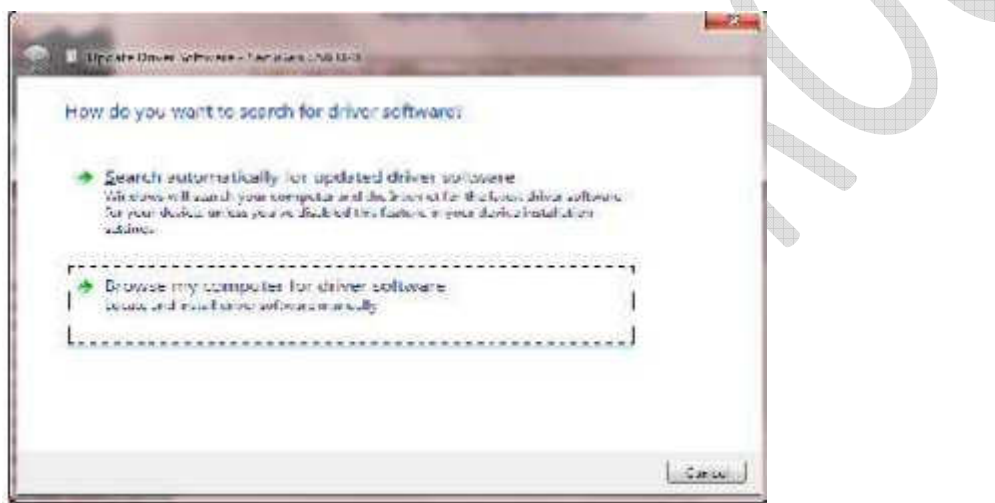

Now browse to the extracted driver folder. ( HU20).

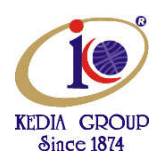

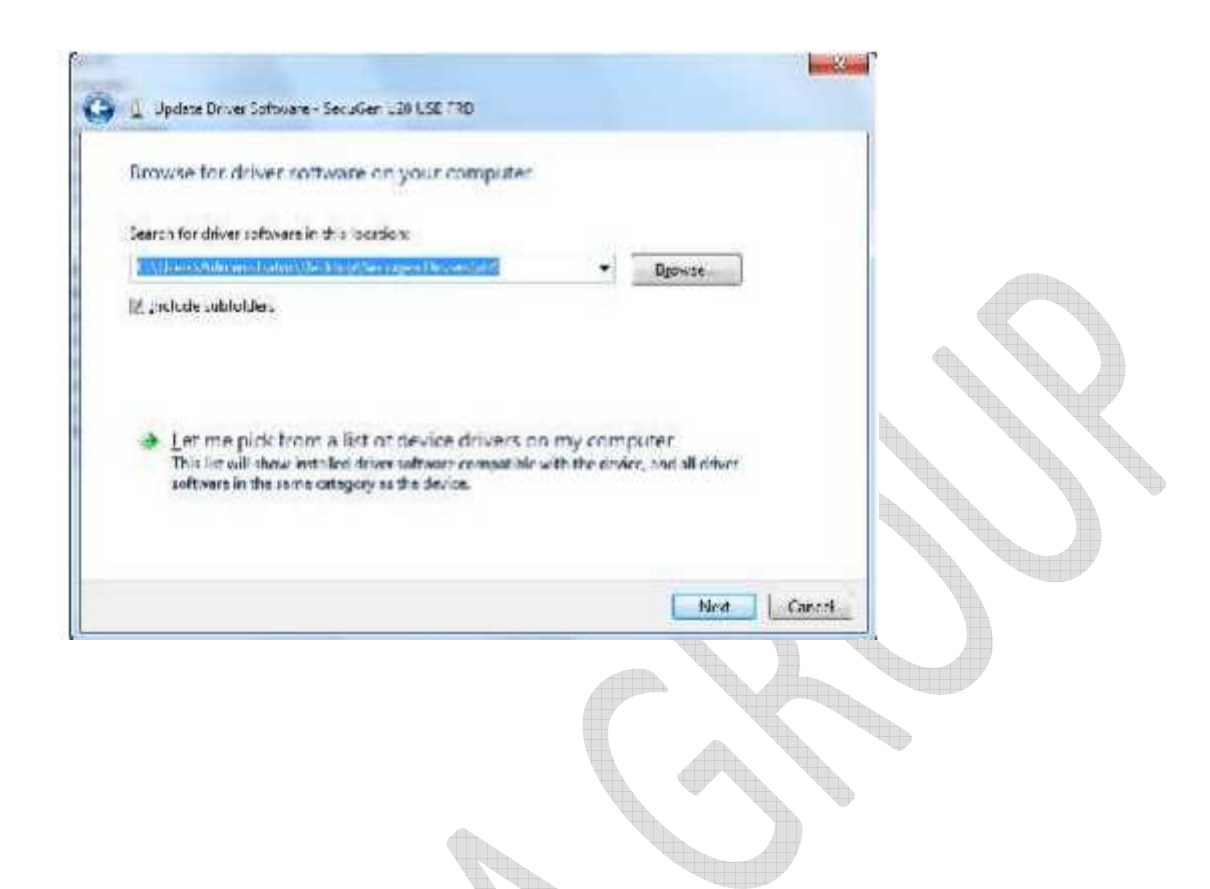

Once the Device Driver is updated it will show a success message.

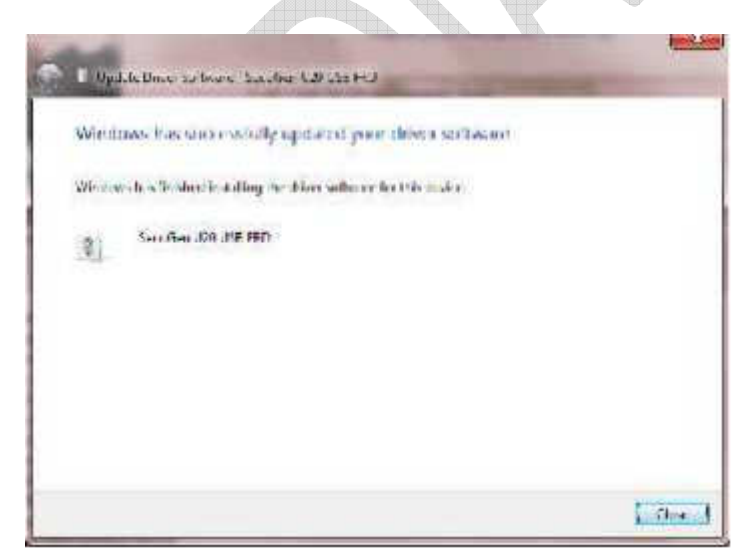

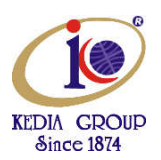

In Device Manager Window, you can see the device entry for the SecuGen U20 USB FRD.

**Biometric Devices** SecuGen U20 USB FRD **Samuel Bay** 

#### How to Use

The quality of your fingerprints scanned with the USB fingerprint reader will affect the accuracy of matching them. For best results, please follow these suggestions.

- Press evenly and keep your finger still.
- Place the pad of your finger (not the tip) at the center of the sensor.

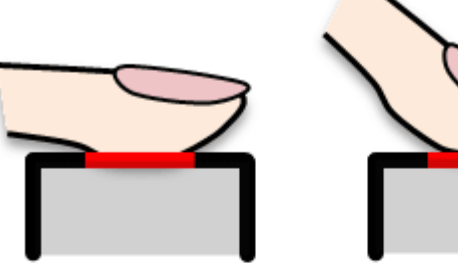

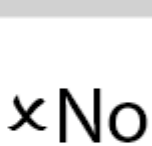

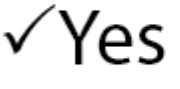

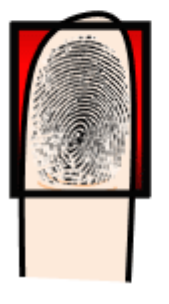

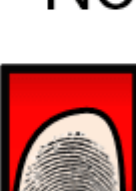

**SALL** 

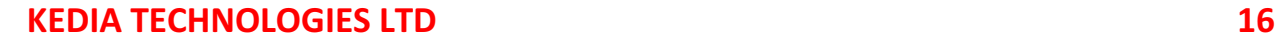